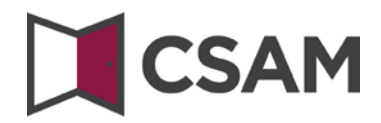

# **Dienst voor het Beheer der Toegangsbeheerders (BTB) en het User Management van de sociale zekerheid**

# <span id="page-0-0"></span>**Step-by-Step Guide**

Nederlands Juli 2018

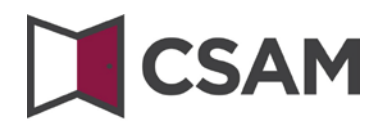

CSAM is een geheel van afspraken en van regels om het identiteits- en toegangsbeheer binnen het egovernment te organiseren.

CSAM verzekert, zowel voor burgers die in eigen naam optreden als diegenen die optreden in naam van een onderneming:

- Identificatie,
- Authenticatie,
- Autorisatie,
- Beheer van de mandaten.

Daarnaast maakt CSAM het voor ondernemingen mogelijk het toegangsbeheer van hun medewerkers te **,**structureren en te organiseren.

Momenteel omvat CSAM volgende diensten:

- FAS: dienst voor identificatie en authenticatie van personen,
- BTB: dienst voor het beheren van Toegangsbeheerders binnen een onderneming,
- SSM: generieke dienst voor het beheer van mandaten.

CSAM evolueert voortdurend. Er komen verbeteringen aan en op termijn zullen er ook nieuwe diensten aangeboden worden.

De partners van CSAM die de generieke diensten aanbieden, nemen de operationele verantwoordelijkheid van deze diensten voor hun rekening. Vanuit CSAM stellen wij samen met hen afspraken op wat betreft: beschikbaarheid, performantie, look & feel, veiligheid, architectuur, support, ...

De dienst voor het Beheer van Toegangsbeheerders (BTB) wordt aangeboden in het kader van CSAM door **de Rijksdienst voor Sociale Zekerheid (RSZ).**

In het kader van CSAM worden ook de visuele identiteit van de dienst en de terminologie aangepast:

- "Verantwoordelijke Toegangen Entiteit (VTE)" wordt "Hoofdtoegangsbeheerder (HTB)",
- "Lokale beheerder" wordt "Toegangsbeheerder (TB)",
- en toepassingen worden gegroepeerd per "domein".

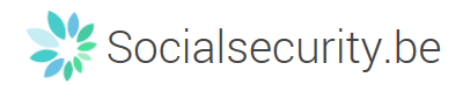

Stap voor stap wordt de nieuwe terminologie overal ingevoerd, op sommige schermen of in sommige handleidingen kan u op dit moment dus nog de oude termen (VTE, Lokale beheerder, hoedanigheid) tegenkomen. Op termijn zal enkel nog de nieuwe terminologie gebruikt worden.

## **Inhoudstafel**

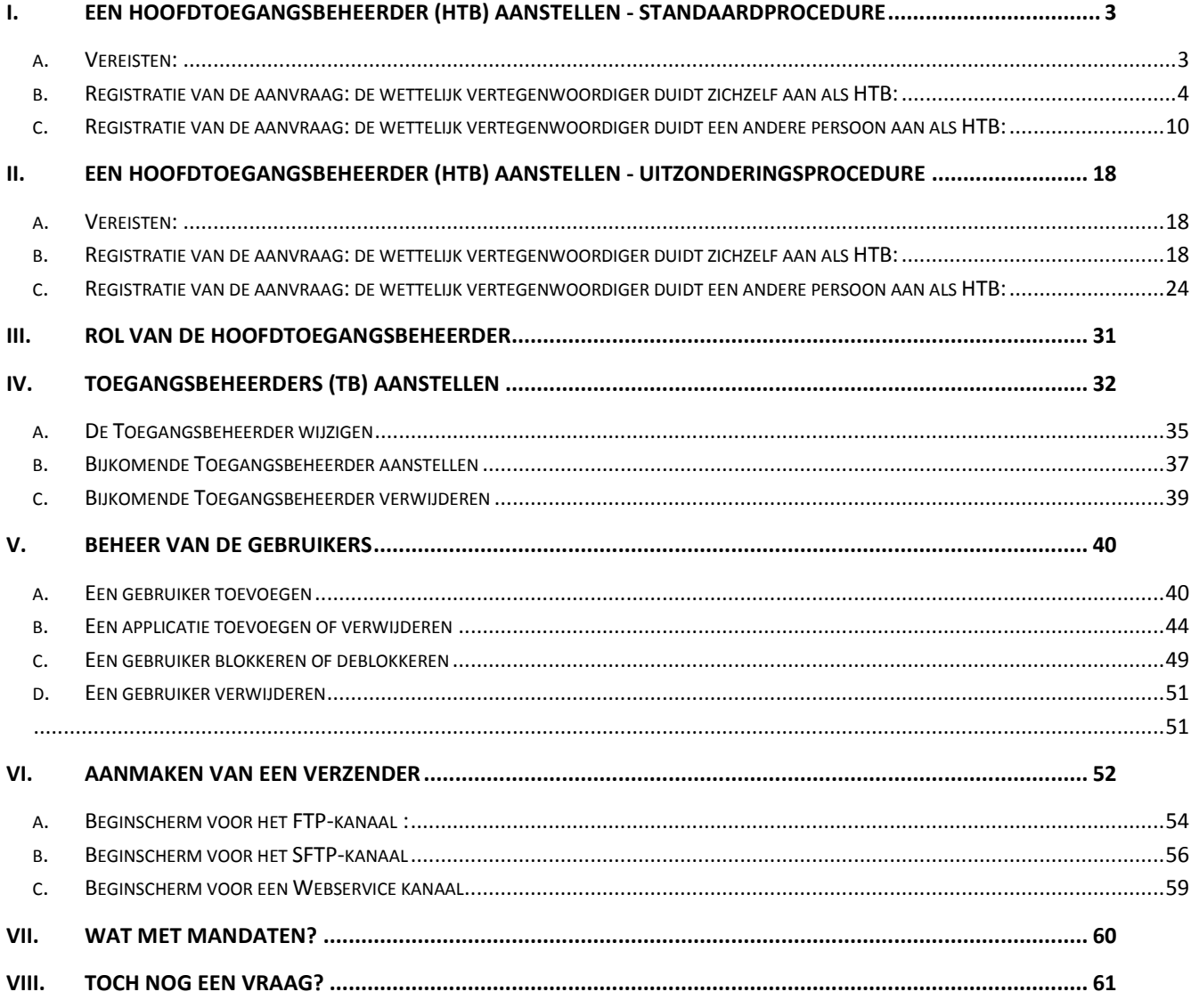

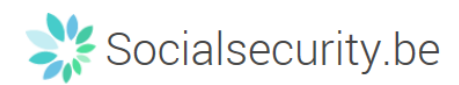

# <span id="page-3-0"></span>**I. Een Hoofdtoegangsbeheerder (HTB)[1](#page-0-0) aanstellen - Standaardprocedure**

## <span id="page-3-1"></span>**a. Vereisten:**

- a) De wettelijk vertegenwoordiger (WV)<sup>[2](#page-3-2)</sup> van de onderneming moet zich met zijn elektronische identiteitskaart (eID) aanmelden voor de online toegangsaanvraag.
- b) Enkel de wettelijk vertegenwoordiger kan een online toegangsaanvraag doen.
- c) De Hoofdtoegangsbeheerder moet een werknemer of wettelijk vertegenwoordiger van de onderneming zijn.

 $1$  Binnen CSAM is Hoofdtoegangsbeheerder de nieuwe term voor Verantwoordelijke Toegang Entiteit

<span id="page-3-3"></span><span id="page-3-2"></span><sup>&</sup>lt;sup>2</sup> WV: Acroniem voor de Wettelijk Vertegenwoordiger. Dit is een persoon die een wettelijke functie uitoefent binnen de onderneming en als zodanig gekend is in de Kruispuntbank van ondernemingen (KBO).

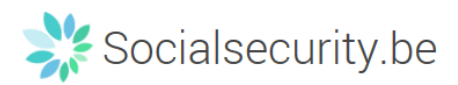

## <span id="page-4-0"></span>**b. Registratie van de aanvraag: de wettelijk vertegenwoordiger duidt zichzelf aan als HTB:**

- Ga naar [www.csam.be](http://www.csam.be/)
- Kies "**Aan de slag**" bij "**Beheer der Toegangsbeheerders**"

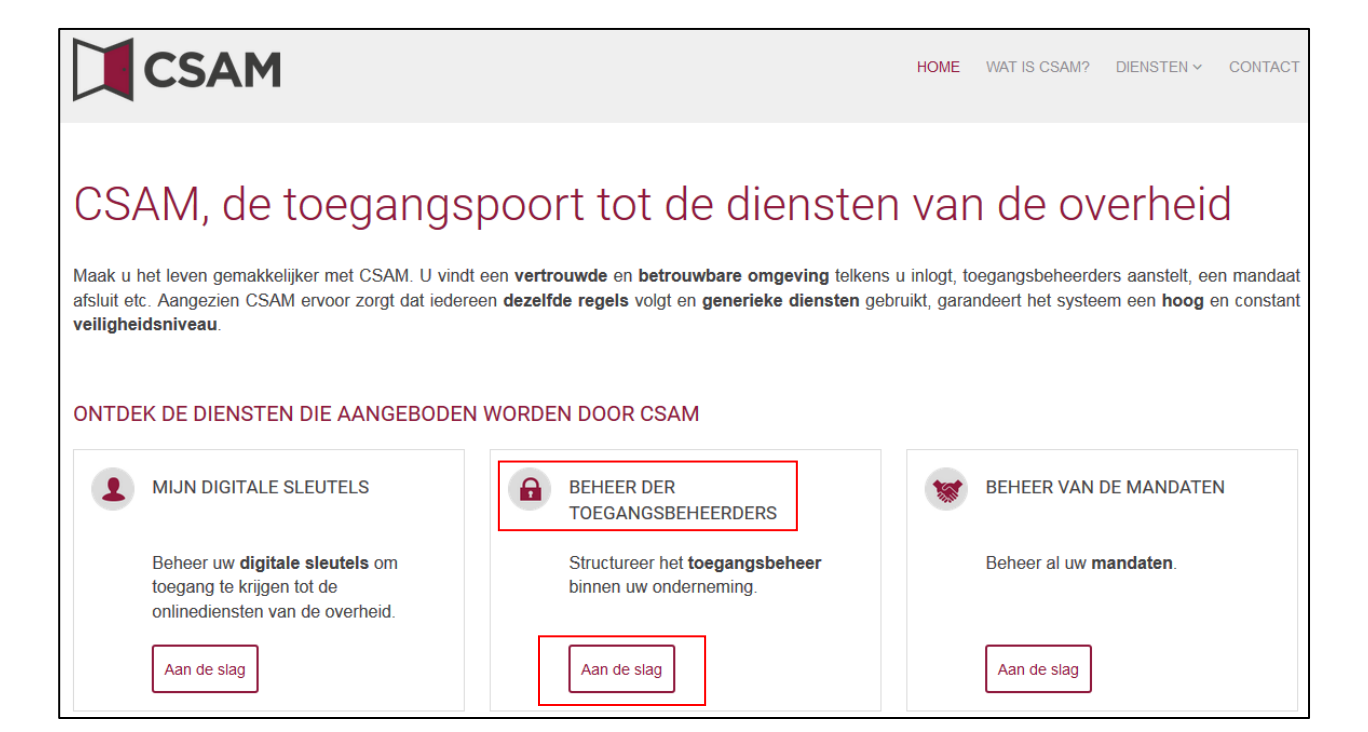

4

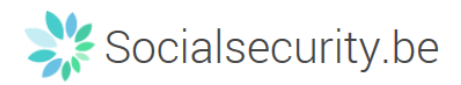

Kies een "**Hoofdtoegangsbeheerder aanstellen**"

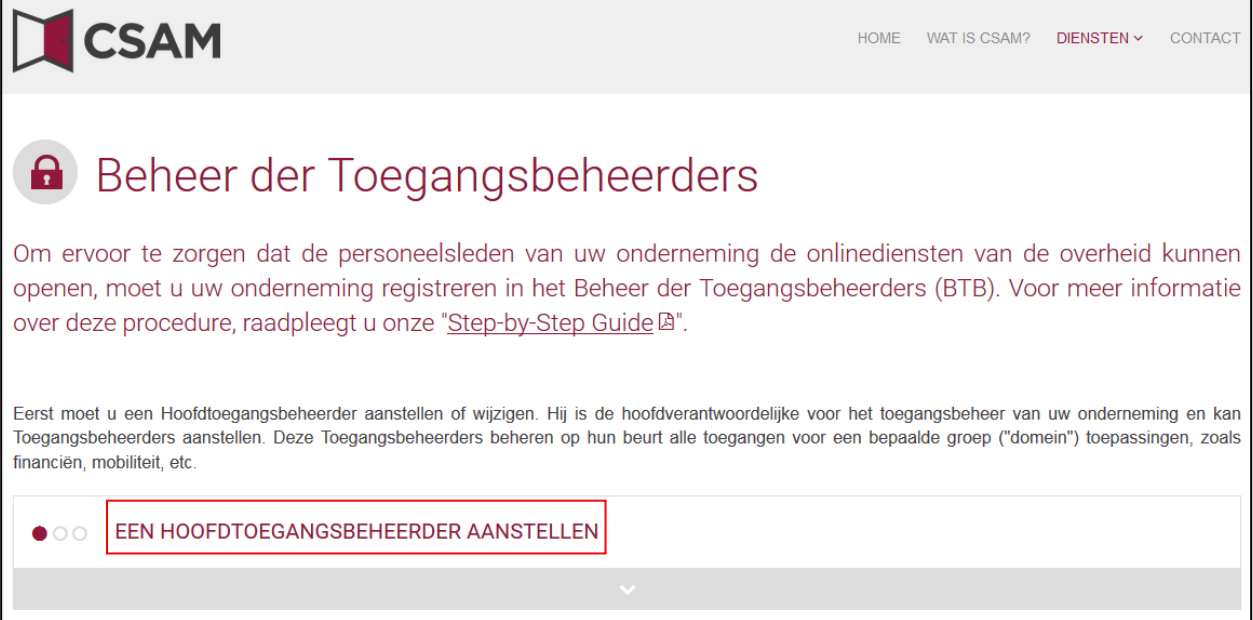

 Kies een "**Hoofdtoegangsbeheerder aanstellen**" via de "**standaardprocedur**e" en meld u aan met uw eID

**STANDAARDPROCEDURE** 

Een Hoofdtoegangsbeheerder aanstellen A

Opgelet: deze procedure kan alleen uitgevoerd worden door een wettelijke vertegenwoordiger van de onderneming.

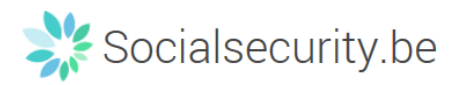

## Vul het KBO-nummer van de onderneming in en klik op de knop "**Een Hoofdtoegangsbeheerder aanstellen**"

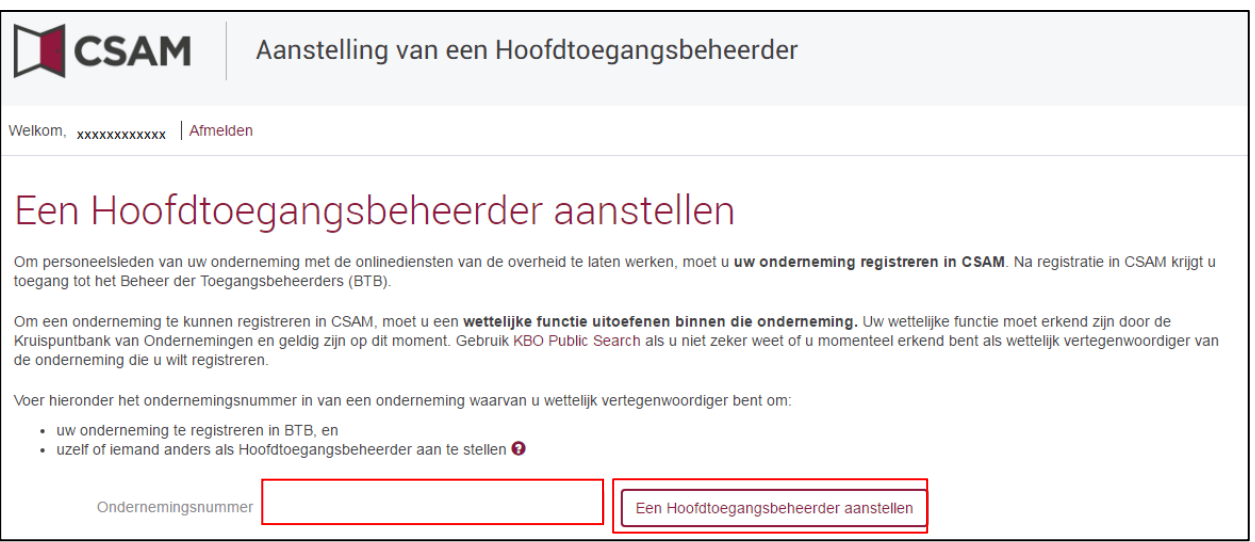

Indien er al een HTB is aangeduid voor de entiteit wordt dit samen met de naam van de huidige HTB vermeld.

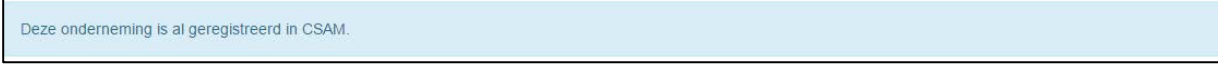

Als u zelf al HTB bent kan u uzelf niet opnieuw aanduiden. Sluit de aanvraag. Indien u vragen heeft in verband met de uw toegang kan u zich richten tot het contactcenter van de Sociale Zekerheid: [http://www.socialsecurity.be/contact\\_nl](http://www.socialsecurity.be/contact_nl)

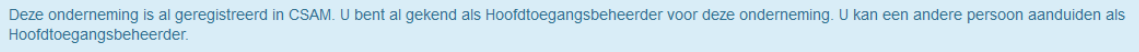

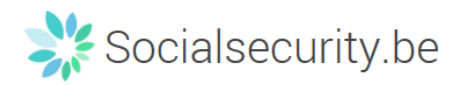

## Vul het **emailadres** en het **telefoonnummer** in en klik op "**Volgende**"

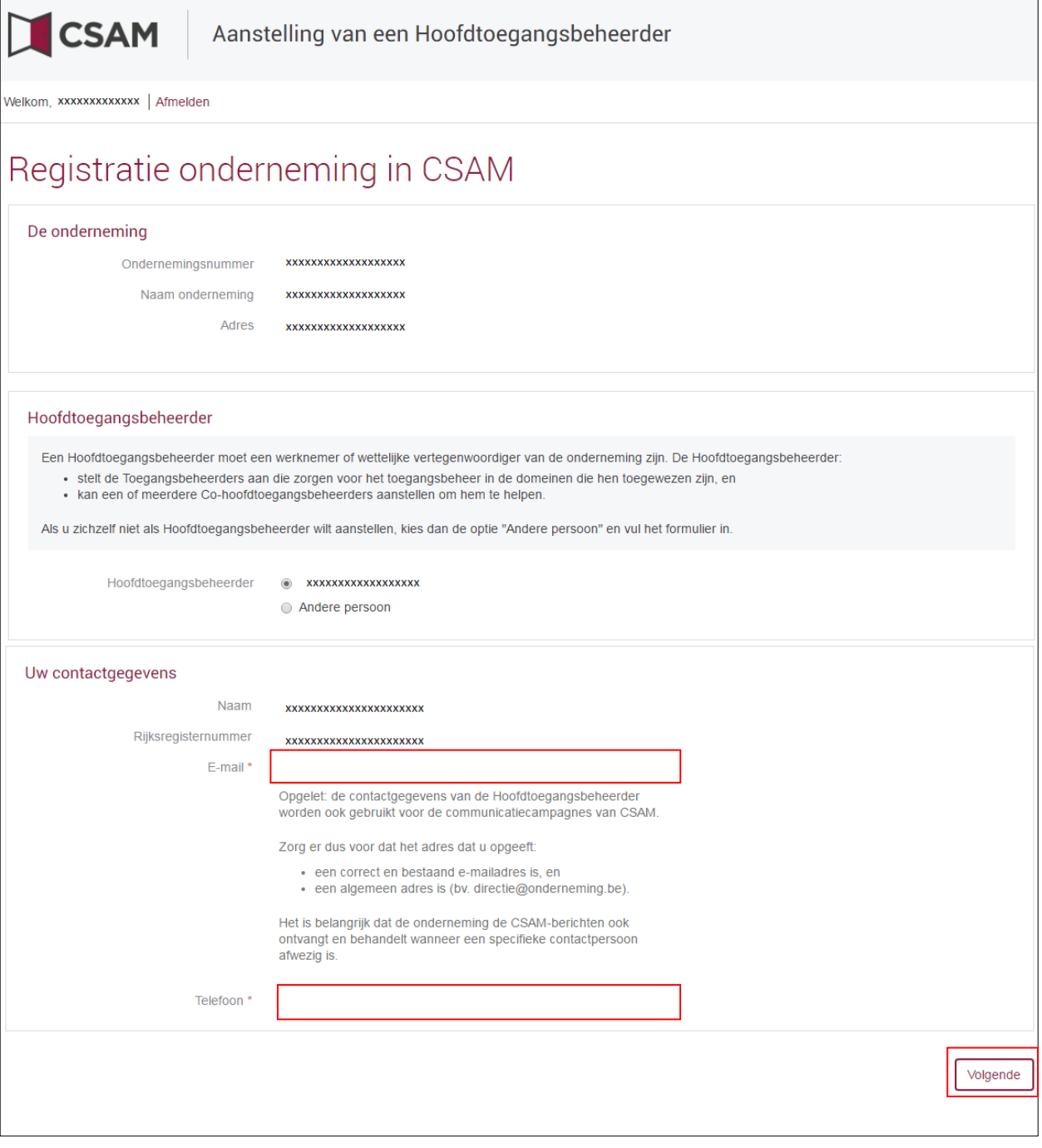

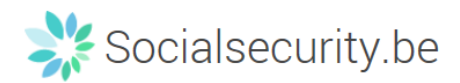

## Vink het vakje "**Ja, ik bevestig**" aan en klik op de knop "**Bevestig**"

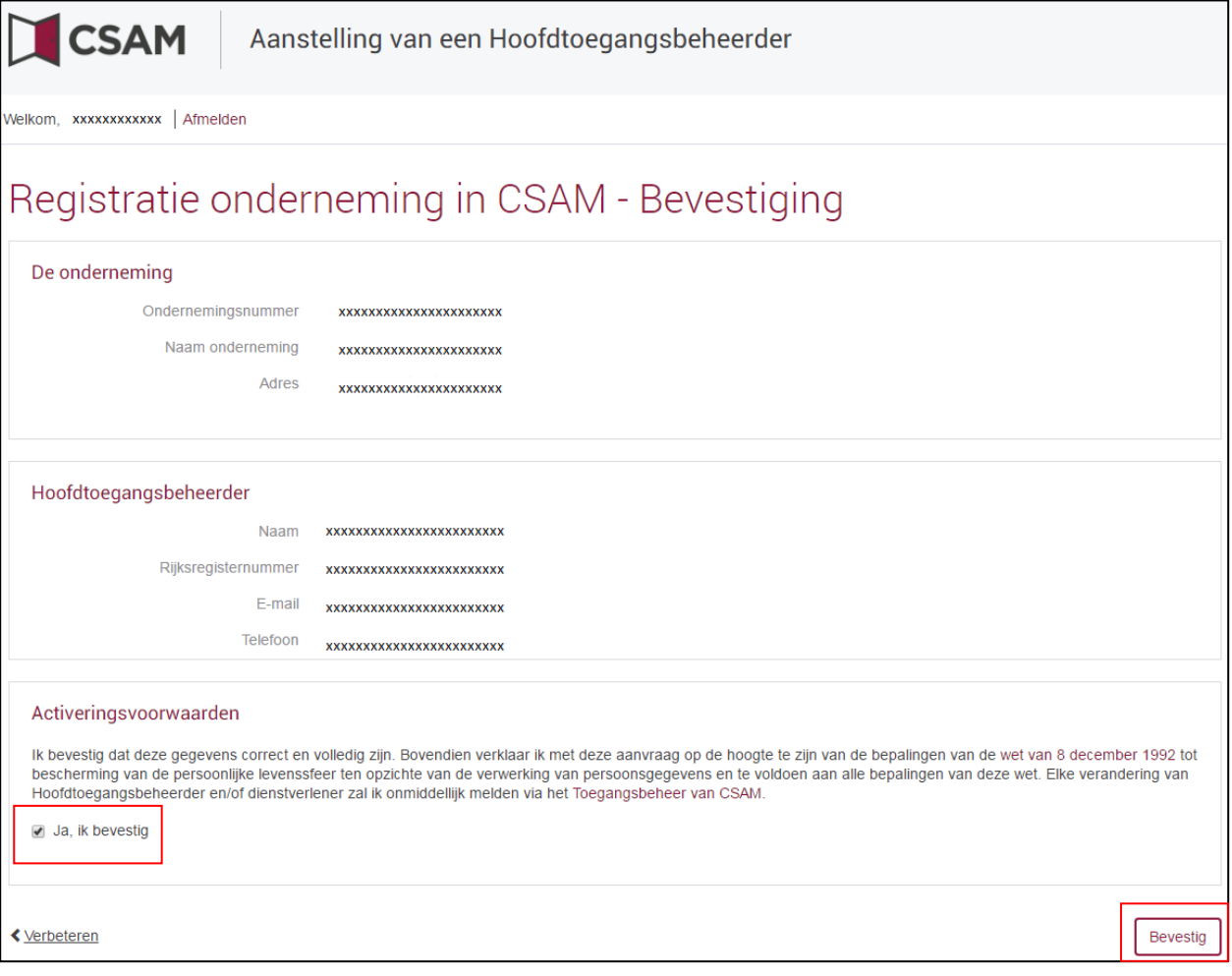

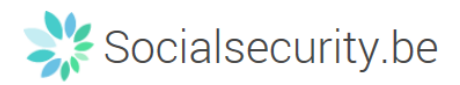

#### De Hoofdtoegangsbeheerder is aangesteld

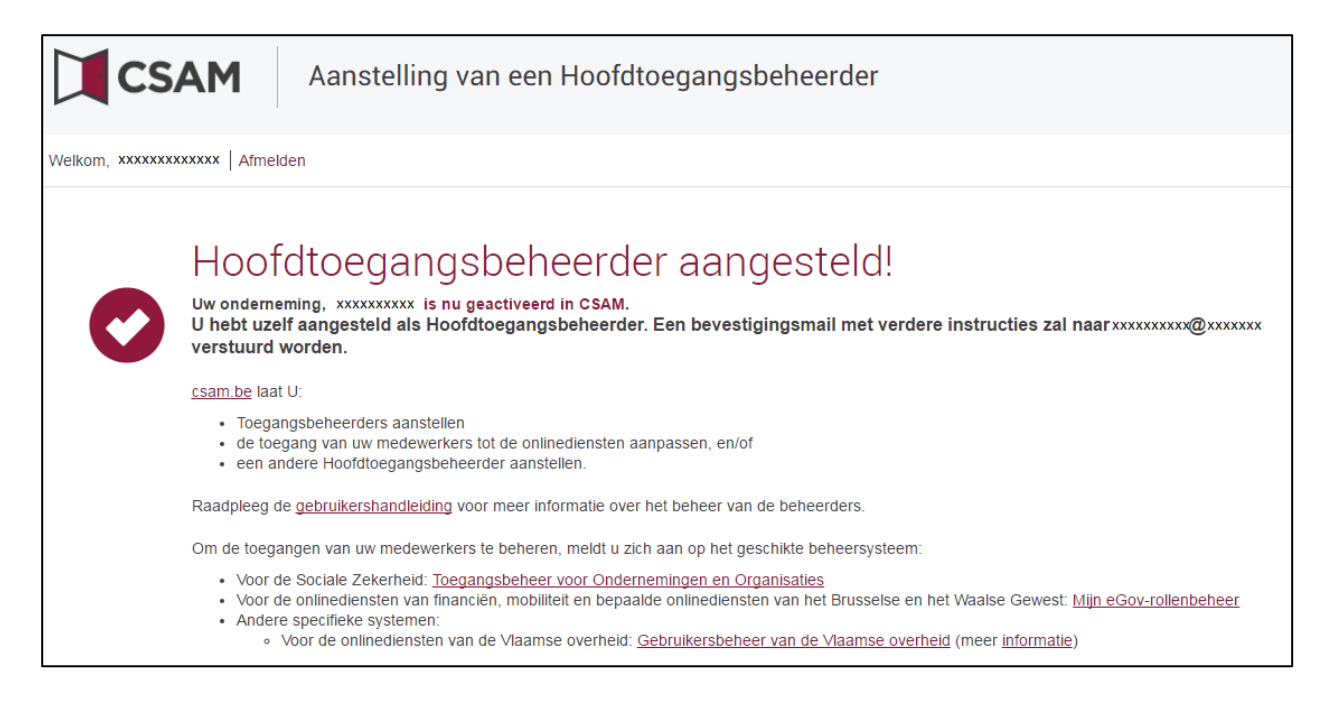

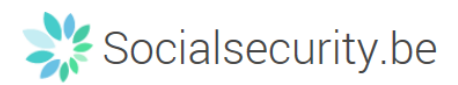

## <span id="page-10-0"></span>**c. Registratie van de aanvraag: de wettelijk vertegenwoordiger duidt een andere persoon aan als HTB:**

De Hoofdtoegangsbeheerder (HTB) moet een werknemer of een andere wettelijk vertegenwoordiger van de onderneming zijn.

- Sa naar [www.csam.be](http://www.csam.be/)
- Kies "**Aan de slag**" bij "**Beheer der Toegangsbeheerders**"

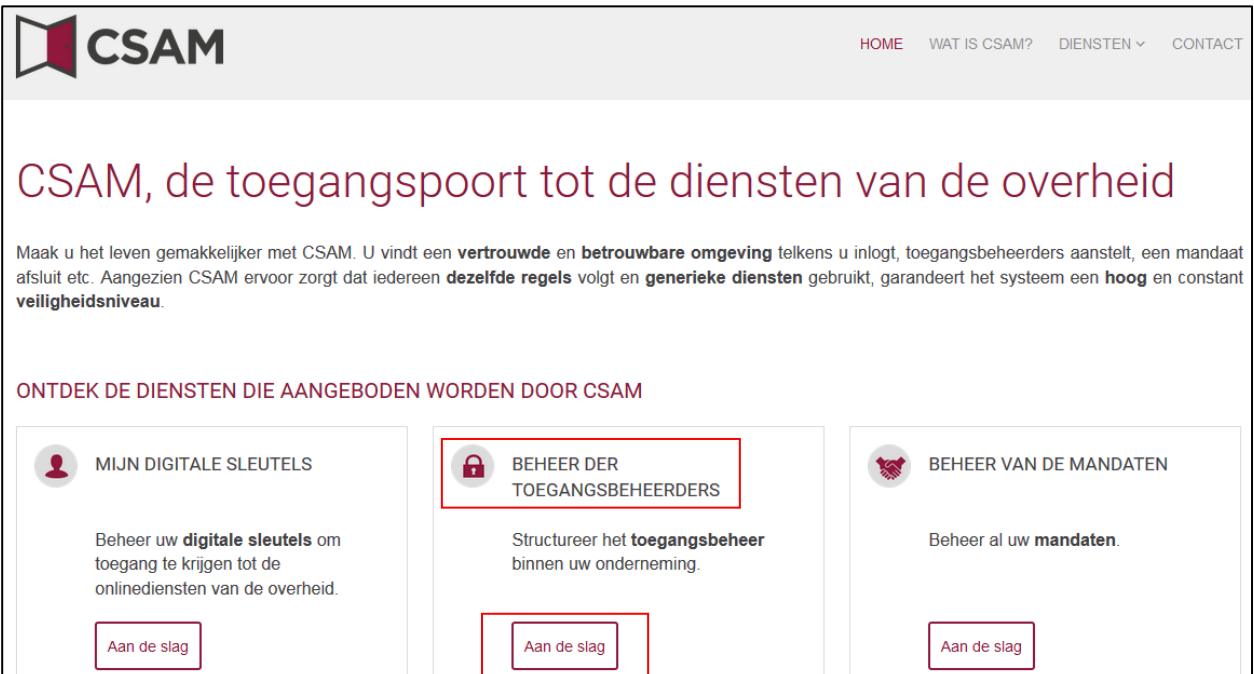

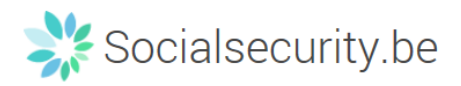

Kies een "**Hoofdtoegangsbeheerder aanstellen**"

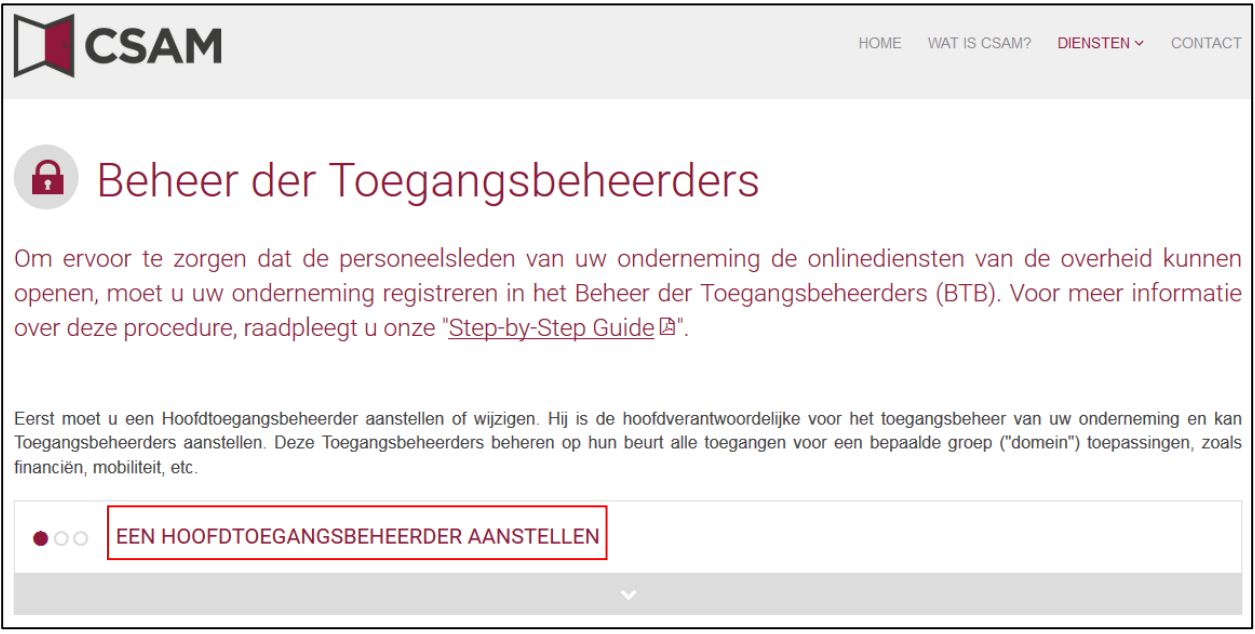

 Kies "**Een Hoofdtoegangsbeheerder aanstellen**" via de "**standaardprocedure**" en meld u aan met uw eID

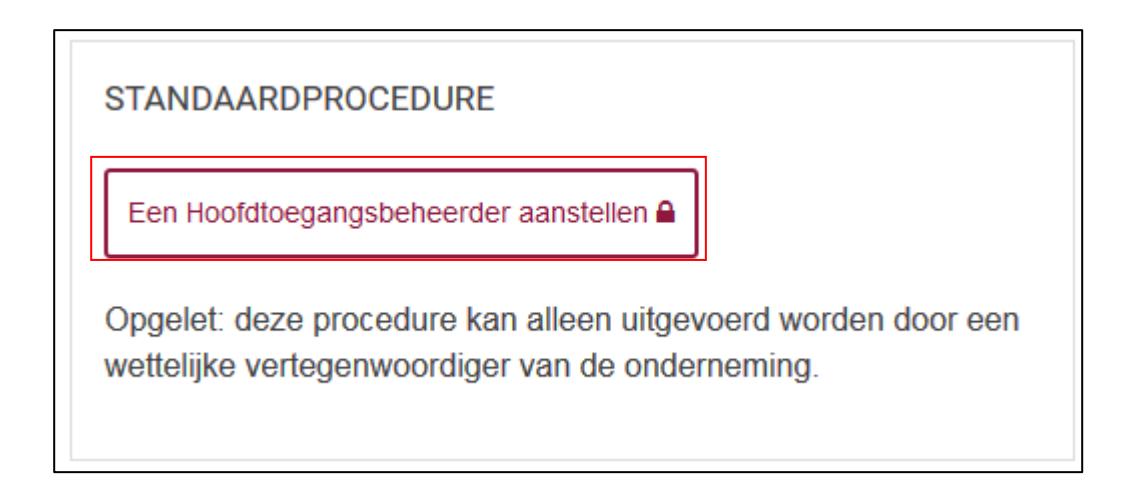

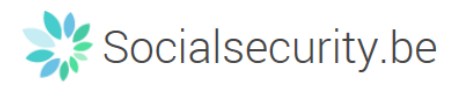

## Vul het **KBO-nummer** van de onderneming in en klik op de knop "**Een Hoofdtoegangsbeheerder aanstellen**"

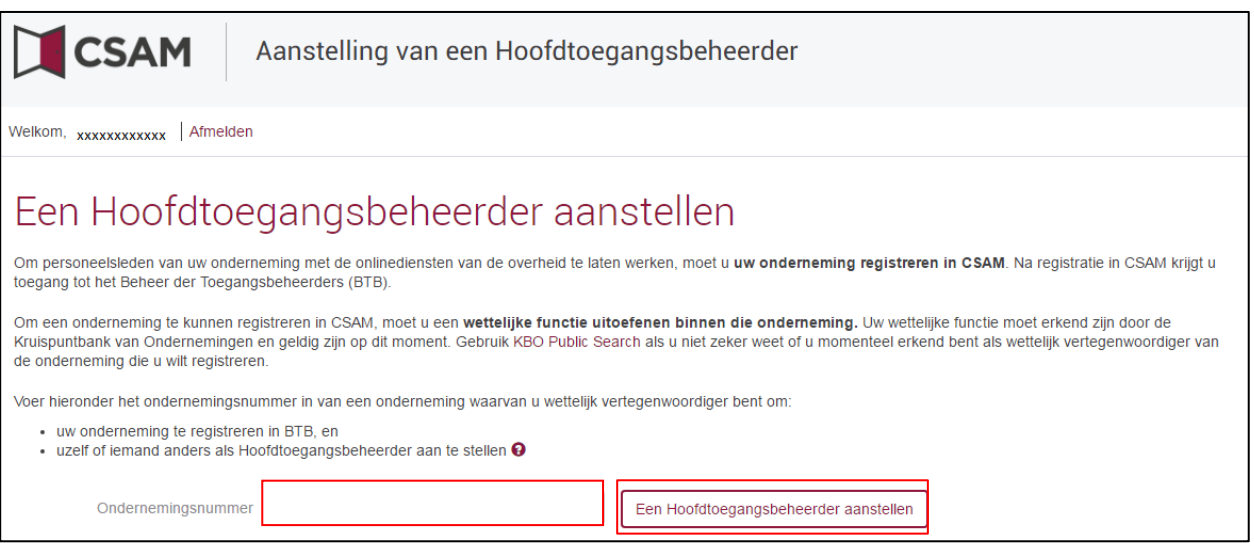

Indien er al een HTB is aangeduid voor de entiteit wordt dit samen met de naam van de huidige HTB vermeld.

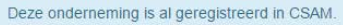

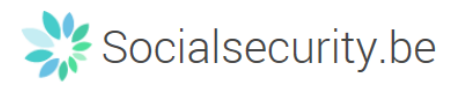

 Klik op de knop "**Andere persoon**", vul het **rijksregisternummer**, **emailadres** en **telefoonnummer** van de HTB, uw **emailadres** en **telefoonnummer** in en klik op de knop "**Volgende**"

13

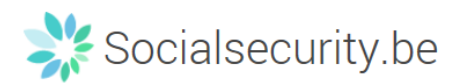

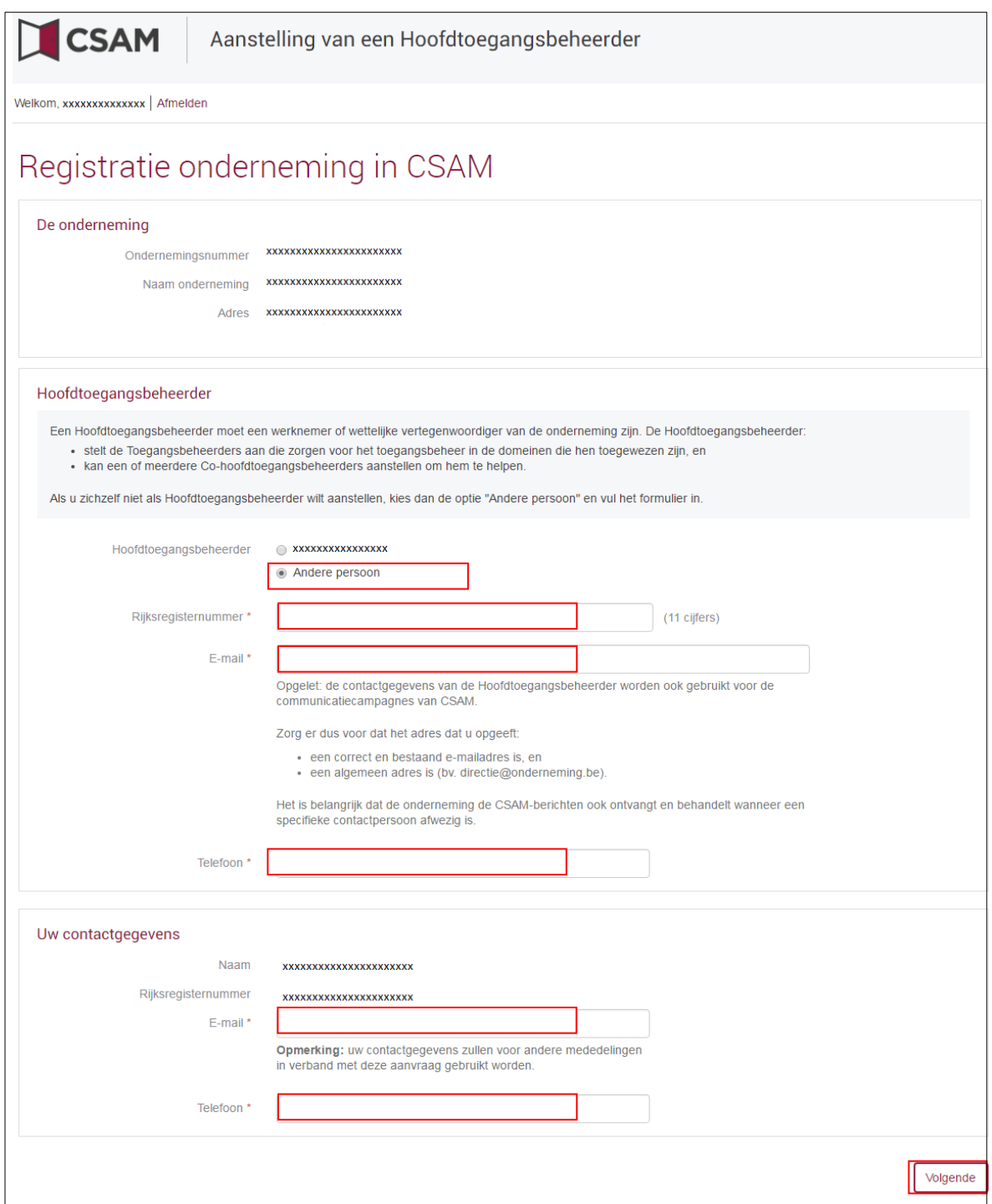

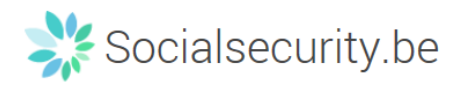

Vink het vakje "**Ja, ik bevestig**" aan en klik op de knop "**Bevestig**"

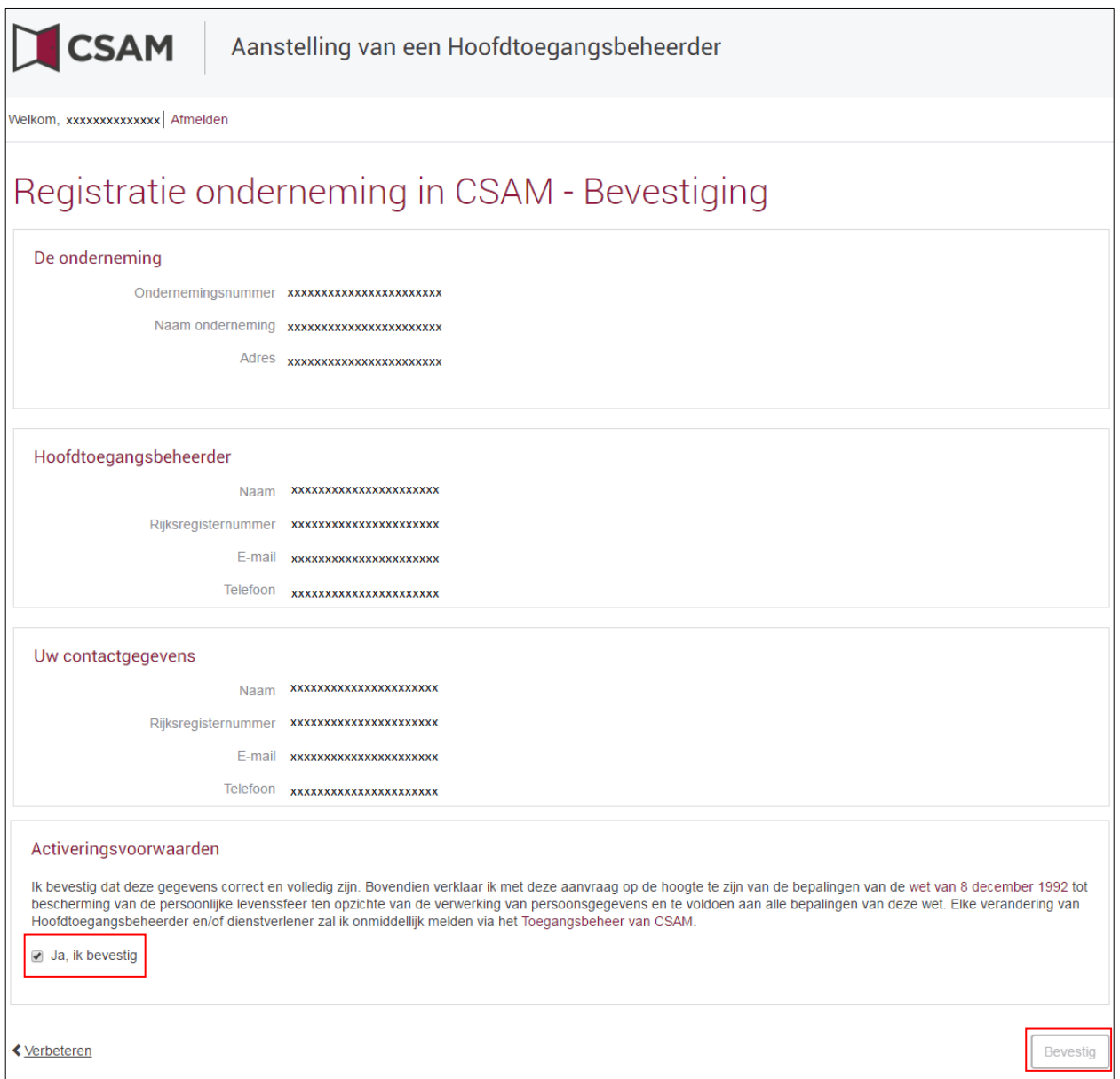

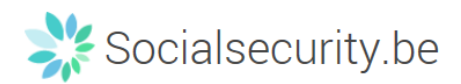

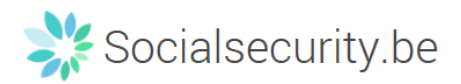

#### De Hoofdtoegangsbeheerder is aangesteld.

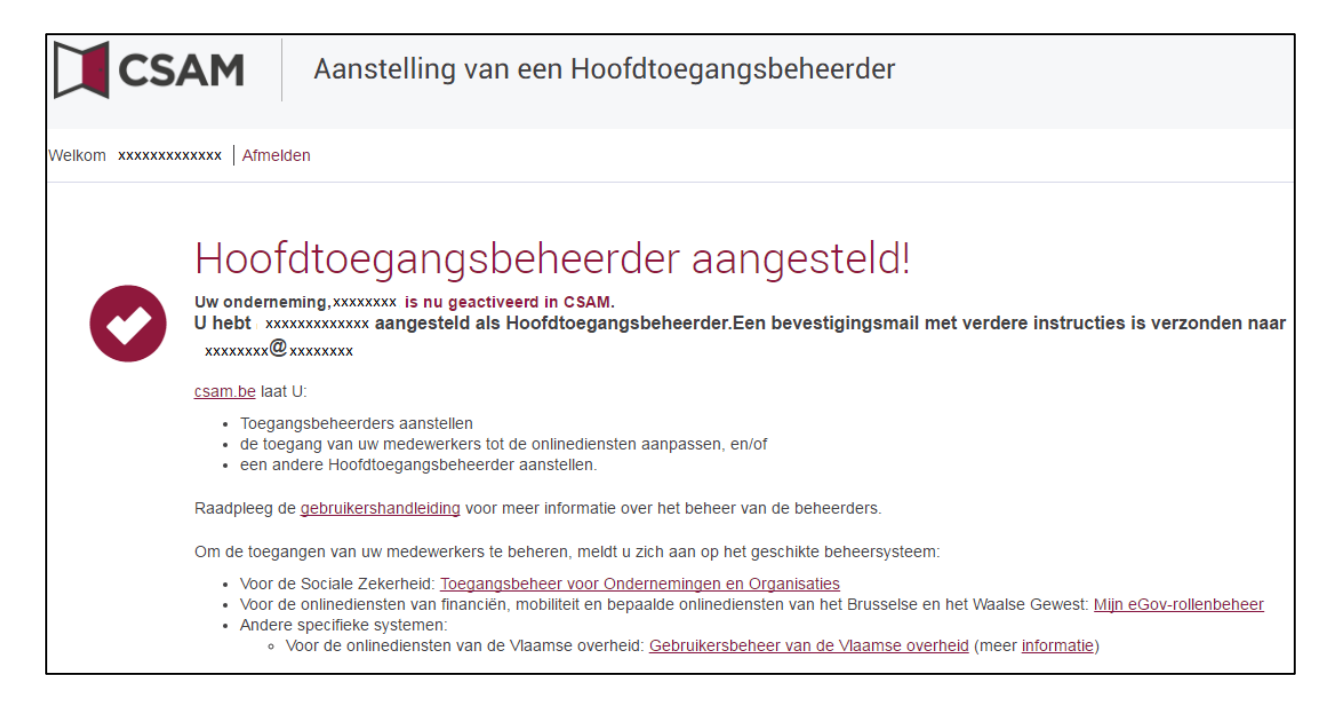

17

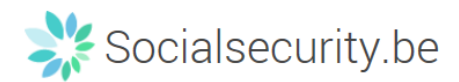

# <span id="page-18-0"></span>**II. Een Hoofdtoegangsbeheerder (HTB) aanstellen - Uitzonderingsprocedure**

#### <span id="page-18-1"></span>**a. Vereisten:**

Enkel als geen enkele wettelijk vertegenwoordiger van de onderneming een eID of elektronische vreemdelingenkaart heeft, kan u deze procedure gebruiken voor de registratie van uw onderneming.

De Hoofdtoegangsbeheerder moet een werknemer of wettelijk vertegenwoordiger van de onderneming zijn.

- <span id="page-18-2"></span>**b. Registratie van de aanvraag: de wettelijk vertegenwoordiger duidt zichzelf aan als HTB:**
- Ga naar [www.csam.be](http://www.csam.be/)
- Kies "**Aan de slag**" bij "**Beheer der Toegangsbeheerders**"

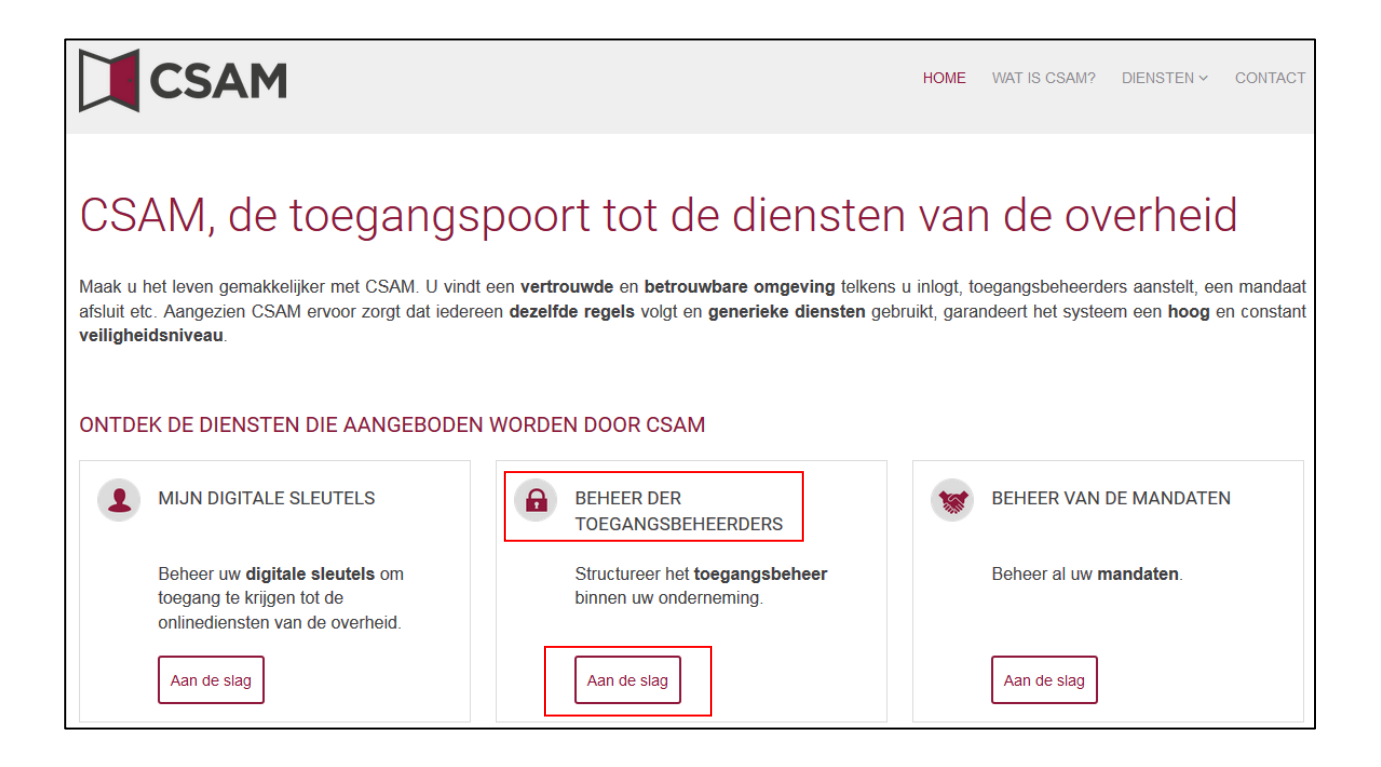

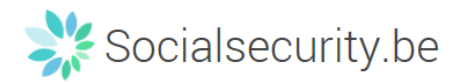

#### Kies een "**Hoofdtoegangsbeheerder aanstellen**"

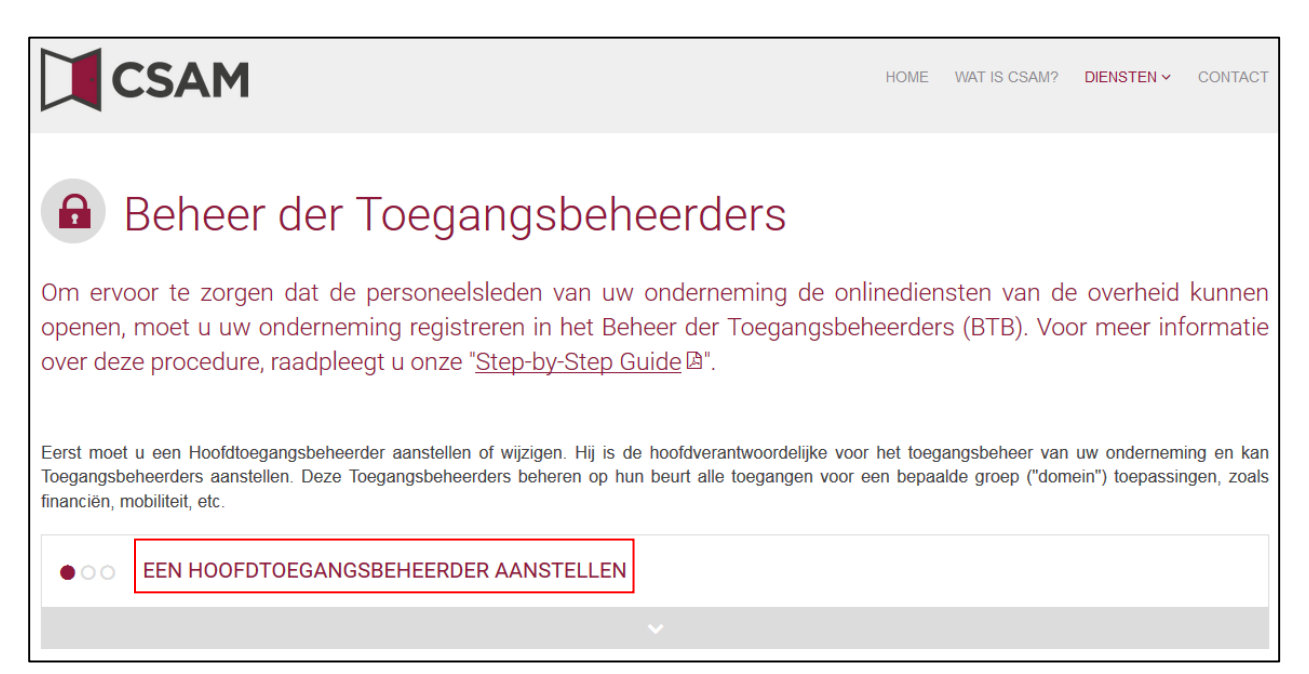

#### Kies "**uitzonderingsprocedure**" en klik op de link

**UITZONDERINGSPROCEDURE** 

Hebt u geen eID of elektronische vreemdelingenkaart?

Volg dan deze procedure om een Hoofdtoegangsbeheerder aan te stellen A

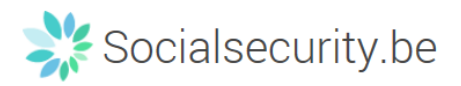

 Vul het **rijksregisternummer** (of bisnummer), **voornaam** en **naam** van de wettelijk vertegenwoordiger en het **ondernemingsnummer** in. (Vul de nummers in zonder puntjes of streepjes). En klik op "**Een Hoofdtoegangsbeheerder aanstellen**"

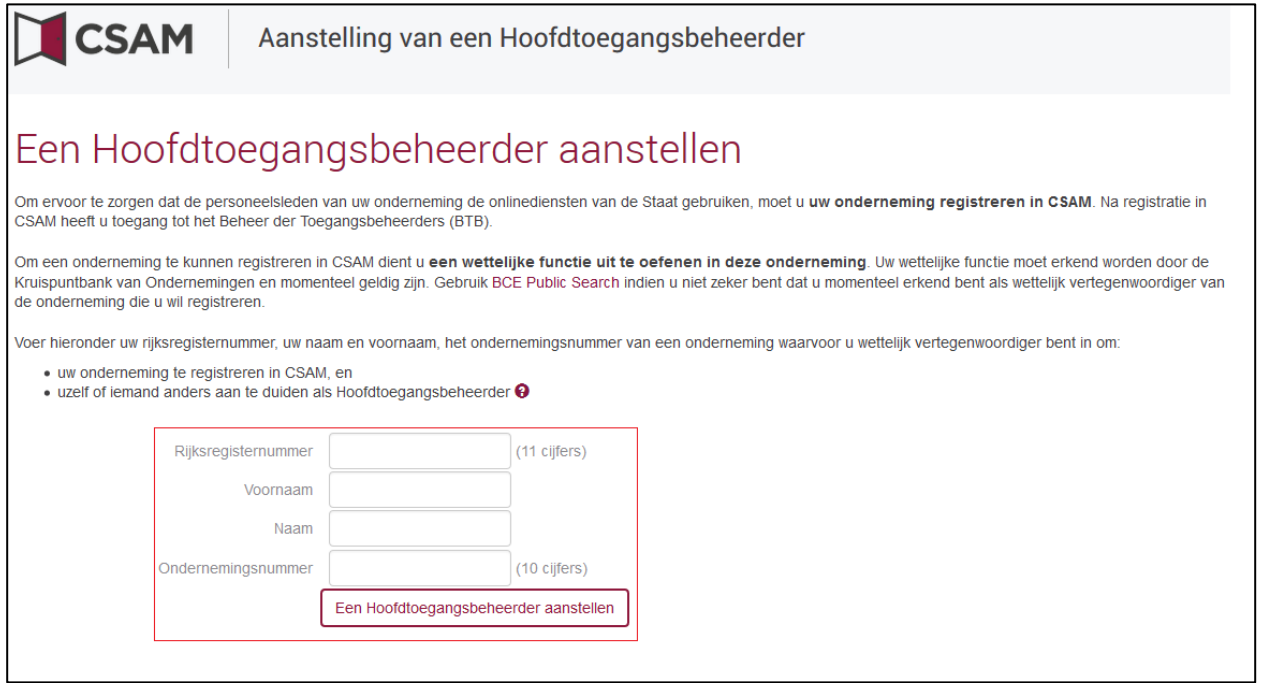

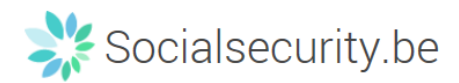

## Vul het **emailadres** en het **telefoonnummer** in en klik op "**Volgende**"

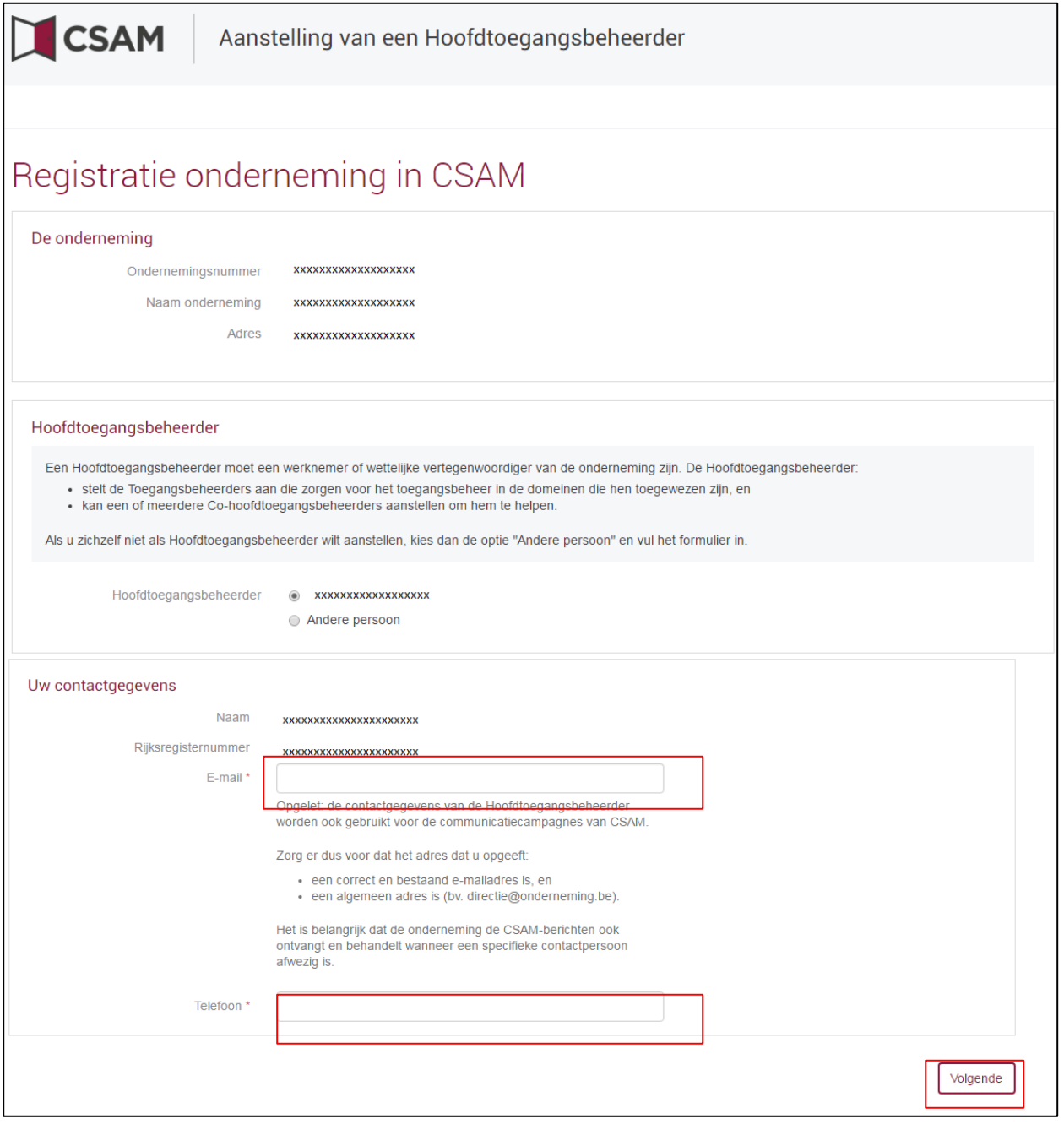

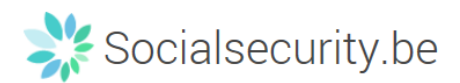

## Vink het vakje "**Ja, ik bevestig**" aan en klik op de knop "**Bevestig**"

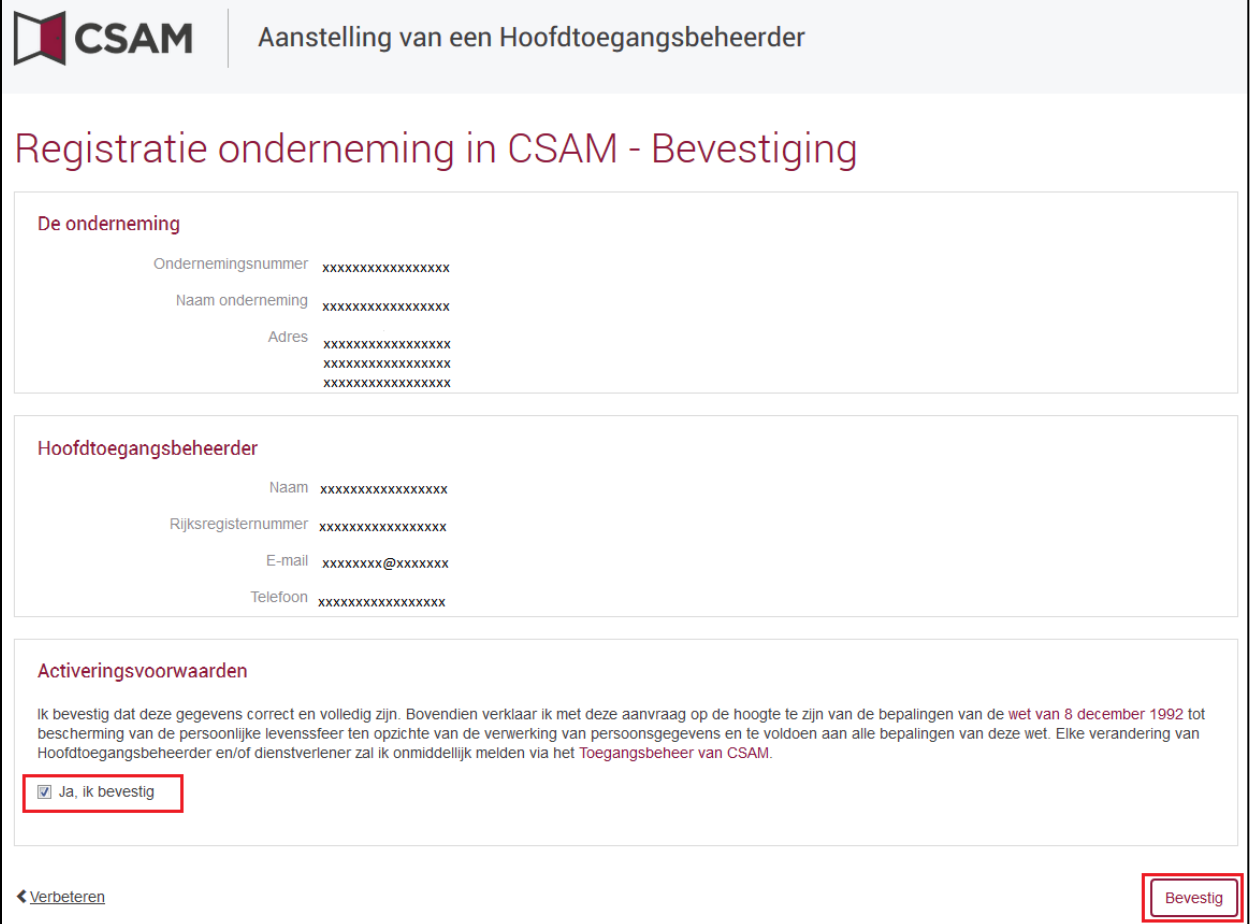

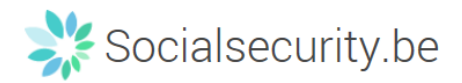

#### Klik op "**Het document Downloaden**"

Download het document, druk het af, onderteken het en stuur het per post naar:

Contactcenter Eranova Smals Fonsnylaan 20 1060 Brussel

Na verwerking ontvangt de Hoofdtoegangsbeheerder een mail met verdere instructies.

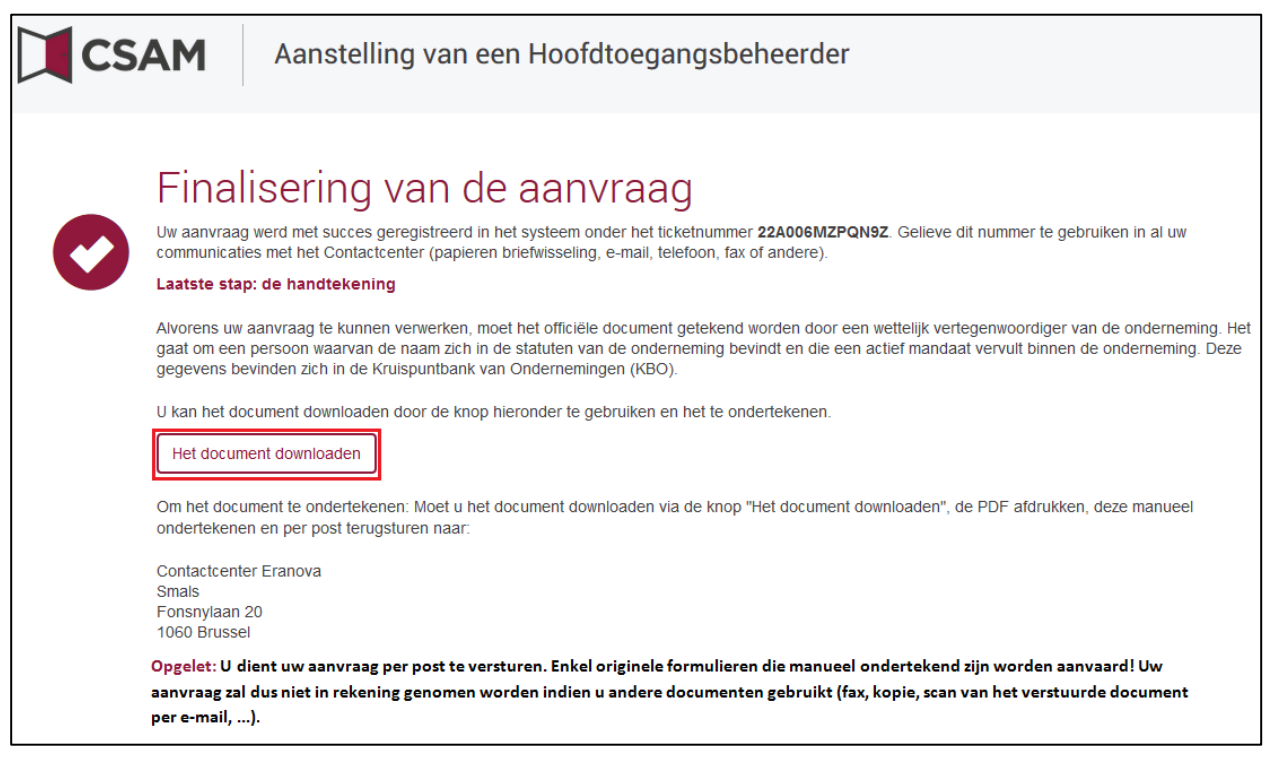

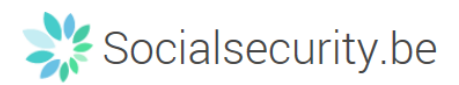

## <span id="page-24-0"></span>**c. Registratie van de aanvraag: de wettelijk vertegenwoordiger duidt een andere persoon aan als HTB:**

De Hoofdtoegangsbeheerder (HTB) moet een werknemer of een andere wettelijk vertegenwoordiger van de onderneming zijn.

- Sa naar [www.csam.be](http://www.csam.be/)
- Kies "**Aan de slag**" bij "**Beheer der Toegangsbeheerders**"

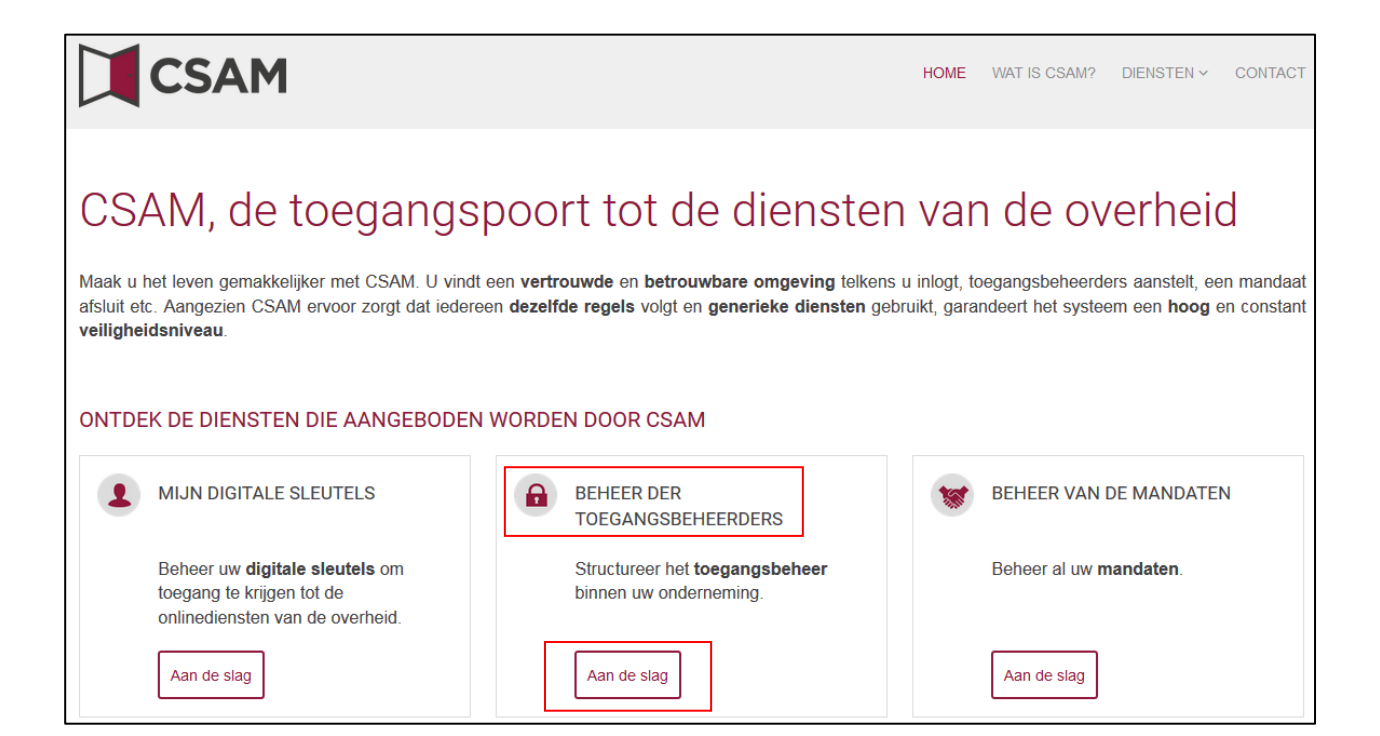

![](_page_25_Picture_0.jpeg)

## Kies een "**Hoofdtoegangsbeheerder aanstellen**"

![](_page_25_Picture_35.jpeg)

## Kies "**uitzonderingsprocedure**" en klik op de link

![](_page_25_Picture_4.jpeg)

![](_page_26_Picture_0.jpeg)

 Vul het **rijksregisternummer** (of bisnummer), **voornaam** en **naam** van de wettelijk vertegenwoordiger en het **ondernemingsnummer** in. (Vul de nummers zonder puntjes of streepjes in). En klik op "**Een Hoofdtoegangsbeheerder aanstellen**"

![](_page_26_Picture_42.jpeg)

![](_page_27_Picture_0.jpeg)

 Klik op de knop "**Andere persoon**", vul het **rijksregisternummer**, **emailadres** en **telefoonnummer** van de HTB, uw **emailadres** en **telefoonnummer** in en klik op de knop "**Volgende**"

27

![](_page_28_Picture_0.jpeg)

![](_page_28_Picture_25.jpeg)

Vink het vakje "**Ja, ik bevestig**" aan en klik op de knop "**Bevestig**"

28

![](_page_29_Picture_0.jpeg)

![](_page_29_Picture_19.jpeg)

![](_page_30_Picture_0.jpeg)

Klik op "**Het document Downloaden**"

Download het document, druk het af, onderteken het en stuur het per post naar:

Contactcenter Eranova Smals Fonsnylaan 20 1060 Brussel

Na verwerking ontvangt de Hoofdtoegangsbeheerder een mail met verdere instructies.

![](_page_30_Picture_43.jpeg)

![](_page_31_Picture_0.jpeg)

# <span id="page-31-0"></span>**III. Rol van de Hoofdtoegangsbeheerder**

Zodra een Hoofdtoegangsbeheerder is aangesteld voor de onderneming, wordt deze automatisch ook Toegangsbeheerder voor elke groep van toepassingen (domein).

Hij kan dus meteen aan de slag en medewerkers rollen toekennen waarmee ze toegang krijgen tot de diensten van de overheid.

Door andere of bijkomende Toegangsbeheerders aan te duiden, kan de Hoofdtoegangsbeheerder het toegangsbeheer verder delegeren binnen de onderneming (zie volgende stap: "Toegangsbeheerders aanstellen").

![](_page_32_Picture_0.jpeg)

# <span id="page-32-0"></span>**IV. Toegangsbeheerders (TB)**[3](#page-3-3) **aanstellen**

De Hoofdtoegangsbeheerder (HTB) beschikt over de mogelijkheid om het toegangsbeheer binnen de onderneming te delegeren door Toegangsbeheerders aan te duiden per groep van toepassingen (domein). Dit is optioneel, initieel is de HTB automatisch Toegangsbeheerder van elk domein.

- Ga naar<https://www.csam.be/nl/beheer-toegangsbeheerders.html> en klik op "Toegangsbeheerders aanstellen".
- $\rightarrow$  Meld u aan

![](_page_32_Figure_5.jpeg)

Klik op **Werkgever**

![](_page_32_Picture_7.jpeg)

**U zal merken dat in de volgende schermen de oude termen** *Verantwoordelijke Toegangen Entiteit (VTE)***,** *Lokale Beheerder* **en** *hoedanigheid* **gebruikt worden in plaats van** 

<span id="page-32-1"></span> <sup>3</sup> In het kader van CSAM wordt Lokale beheerder (LB) Toegangsbeheerder (TB)

![](_page_33_Picture_0.jpeg)

**Hoofdtoegangsbeheerder (HTB), Toegangsbeheerder (TB) en domein. In deze handleiding zullen we steeds de schermen opnemen zoals u ze te zien krijgt.**

33

![](_page_34_Picture_0.jpeg)

## Klik op de **benaming van de onderneming**

![](_page_34_Picture_41.jpeg)

## Klik op **het domein (de hoedanigheid) waarvoor u Toegangsbeheerders (Lokale Beheerders) wil aanstellen**

![](_page_34_Picture_42.jpeg)

![](_page_35_Picture_0.jpeg)

## **a. De Toegangsbeheerder wijzigen**

## <span id="page-35-0"></span>Selecteer onderaan de optie "Van lokale beheerder veranderen"

Voer onderaan het scherm het **INSZ-nummer** in

Het INSZ-nummer is het rijksregisternummer of BIS-nummer van de persoon die u wil aanstellen

![](_page_35_Picture_57.jpeg)

## Klik op **Volgende**

![](_page_35_Picture_58.jpeg)

Klik op **Opslaan**

![](_page_36_Picture_0.jpeg)

## Klik op **Bevestigen**

![](_page_36_Picture_26.jpeg)

De Toegangsbeheerder werd gewijzigd.

![](_page_37_Picture_0.jpeg)

## **b. Bijkomende Toegangsbeheerder aanstellen**

## <span id="page-37-0"></span>Selecteer onderaan de optie "Een Co-Lokale Beheerder toevoegen"

#### Voer het **INSZ-nummer** in

Het INSZ-nummer is het rijksregisternummer of BIS-nummer van de persoon die u wil aanstellen

![](_page_37_Picture_51.jpeg)

#### Klik op **Volgende**

![](_page_37_Picture_52.jpeg)

Klik op **Opslaan**

![](_page_38_Picture_0.jpeg)

## Klik op **Bevestigen**

![](_page_38_Picture_27.jpeg)

De gegevens van de Co-Lokale Beheerder werden opgeslagen

De persoon is aangesteld als Co-Toegangsbeheerder.

![](_page_39_Picture_0.jpeg)

## **c. Bijkomende Toegangsbeheerder verwijderen**

## <span id="page-39-0"></span>Selecteer een gebruiker door het vakje voor zijn naam aan te vinken

![](_page_39_Picture_41.jpeg)

Kies **Gebruiker(s) verwijderen** en klik op **Uitvoeren**

![](_page_39_Picture_42.jpeg)

![](_page_39_Figure_6.jpeg)

![](_page_40_Picture_0.jpeg)

## <span id="page-40-1"></span><span id="page-40-0"></span>**V. Beheer van de gebruikers**

#### **a. Een gebruiker toevoegen**

#### Klik op **de hoedanigheid waaronder u de gebruiker wenst aan te maken[4](#page-32-1)**

Welkom. XXXXXXXXXXXXXXXXXXXXXXXX, u bevindt zich op de onthaalpagina van de toepassing Toegangsbeheer voor Ondernemingen en Organisaties. In de afrollijst hieronder bevinden zich alle entiteiten waarvoor u geregistreerd bent. Wanneer u een onderneming of organisatie selecteert in deze lijst, verschijnen hieronder de verschillende rollen die u voor de onderneming of organisatie werden toegekend, in de vorm van een hyperlink. Klik dan op de gewenste link. U kunt op elk moment terugkeren naar deze pagina door te klikken op de link Home in de hoek bovenaan rechts van het venster. Indien nodig is de gebruikershandleiding toegankelijk via de link Help. Kies de onderneming of de organisatie waarvoor u wenst te werken in deze toepassing. XXXXXXXXXXXXXX: Ondernemingsnummer: 999.999.999 Klik de gewenste link Benaming: XXXXXXXXXXXXXXXX; Ondernemingsnummer: 999.999.999 (Verantwoordelijke Toegangen Entiteit) Hoedanigheid: XXXXXXXXXXXXXXXXXX; Ondernemingsnummer: 999.999.999 (Lokale Beheerder)

#### Klik op **gebruikers**

![](_page_40_Picture_77.jpeg)

<span id="page-40-2"></span> $4$  U moet Toegangsbeheerder van deze hoedanigheid om de gebruikers te beheren die zich onder deze hoedanigheid bevinden

![](_page_41_Picture_0.jpeg)

## Selecteer **een gebruiker toevoegen**

![](_page_41_Picture_45.jpeg)

## Breng het **INSZ[5](#page-40-2)** in

![](_page_41_Picture_46.jpeg)

Klik op **Volgende**

<span id="page-41-0"></span> <sup>5</sup> Het rijksregisternummer

![](_page_42_Picture_0.jpeg)

## Vul de informatie van de gebruiker in en klik op **Opslaan**

![](_page_42_Picture_33.jpeg)

![](_page_42_Picture_34.jpeg)

Klik op **Bevestigen**

42

![](_page_43_Picture_0.jpeg)

· De gegevens van de gebruiker werden opgeslagen

43

![](_page_44_Picture_0.jpeg)

## <span id="page-44-0"></span>**b. Een applicatie toevoegen of verwijderen**

## **Een applicatie toevoegen**

Selecteer een gebruiker door het vakje voor zijn naam aan te vinken

![](_page_44_Picture_55.jpeg)

Selecteer **een toepassing(en) toevoegen** en klik op **Uitvoeren**

## Vink de **toepassing(en)** aan

![](_page_44_Picture_56.jpeg)

![](_page_45_Picture_0.jpeg)

## Klik op **Bevestigen**

![](_page_45_Picture_2.jpeg)

#### Klik op **Bevestigen**

 $\bullet$  \*De toepassingen die u heeft aangevinkt werden toegevoegd aan de gebruikers die u heeft aangevinkt.

![](_page_46_Picture_0.jpeg)

![](_page_47_Picture_0.jpeg)

## **Een applicatie verwijderen**

## Selecteer een gebruiker door het vakje voor zijn naam aan te vinken

![](_page_47_Picture_49.jpeg)

## Selecteer **Toepassing(en) verwijderen** en klik op **Uitvoeren**

![](_page_47_Picture_50.jpeg)

![](_page_48_Picture_0.jpeg)

![](_page_48_Picture_23.jpeg)

![](_page_49_Picture_0.jpeg)

## <span id="page-49-0"></span>**c. Een gebruiker blokkeren of deblokkeren**

#### **Een gebruiker blokkeren**

## Selecteer een gebruiker door het vakje voor zijn naam aan te vinken

![](_page_49_Picture_54.jpeg)

## Selecteer **Gebruiker(s) blokkeren** en klik op **Uitvoeren**

![](_page_49_Picture_55.jpeg)

![](_page_49_Figure_8.jpeg)

![](_page_50_Picture_0.jpeg)

## **Een gebruiker deblokkeren**

## Selecteer een gebruiker door het vakje voor zijn naam aan te vinken

![](_page_50_Picture_48.jpeg)

## Selecteer **Gebruiker(s) deblokkeren** en klik op **Uitvoeren**

![](_page_50_Picture_49.jpeg)

![](_page_51_Picture_0.jpeg)

## **d. Een gebruiker verwijderen**

## <span id="page-51-0"></span>Selecteer een gebruiker door het vakje voor zijn naam aan te vinken

<span id="page-51-1"></span>![](_page_51_Picture_43.jpeg)

## Selecteer **Gebruiker(s) verwijderen** en klik op **Uitvoeren**

![](_page_51_Picture_44.jpeg)

51

![](_page_52_Picture_0.jpeg)

Klik op **Bevestigen**

· De gebruiker(s) werd(en) met succes verwijderd

# <span id="page-52-0"></span>**VI. Aanmaken van een verzender**

## Klik op **Gestructureerde berichten**

![](_page_52_Picture_44.jpeg)

## Klik op **Configuratiegegevens registreren**

![](_page_52_Picture_45.jpeg)

![](_page_53_Picture_0.jpeg)

#### Klik op **Volgende**

Informatie > Contactpersoon > Gegevens van het kanaal > Bevestiging

Creatie van een technische gebruiker Naast het beheer van de gebruikers voor de portaal-toepassingen, is er de mogelijkheid om gegevens te beheren in verband met het verzenden van gestructureerde berichten.

Het verzenden van gestructureerde berichten (bestandsoverdracht) heeft vooral nut om zendingen met een groot volume aan aangiften te kunnen doen. Gegevensuitwisseling aan de hand van bestandsoverdracht is momenteel<br>mogelij

Bij het eerst gebruik van de toepassing voor de uitwisseling van gestructureerde berichten, wordt u gevraagd de noodzakelijke informatie te registreren.

#### Vul alle vereiste velden in onder **Creatie van een technisch gebruiker** en klik op **Volgende**

![](_page_53_Picture_64.jpeg)

U kan vervolgens kiezen wel **kanaal** u wenst aan te maken

![](_page_53_Picture_9.jpeg)

Annuleren

Volgende

![](_page_54_Picture_0.jpeg)

Kies het type verbinding en de gewenste applicaties

#### <span id="page-54-0"></span>**a. Beginscherm voor het FTP-kanaal :**

## $\rightarrow$  Laad het certificaat<sup>[6](#page-41-0)</sup> op en selecteer de toepassing(en)

![](_page_54_Picture_52.jpeg)

## Klik op **Volgende**

<span id="page-54-1"></span> $6$  Laad de publieke sleutel op van uw digitaal gekwalificeerd certificaat (.cer)

![](_page_55_Picture_0.jpeg)

## Vul de gevraagde gegevens in onder **Technisch gebruiker** en klik op **volgende**

![](_page_55_Picture_33.jpeg)

![](_page_55_Picture_34.jpeg)

![](_page_56_Picture_0.jpeg)

• De verzender werd met succes aangemaakt.

## <span id="page-56-0"></span>**b. Beginscherm voor het SFTP-kanaal**

 $\rightarrow$  Laad de certificaten<sup>[7](#page-54-1)</sup> op en selecteer de gewenste toepassing(en)

<span id="page-56-1"></span> $^7$  U dient een publieke SSH-sleutel op te laden, alsook de publieke sleutel van uw gekwalificeerd certificaat (.cer)

![](_page_57_Picture_0.jpeg)

![](_page_57_Picture_33.jpeg)

→ Klik op **Volgende** 

Vul de gevraagde gegevens in onder **Technisch gebruiker** en klik op **volgende**

![](_page_58_Picture_0.jpeg)

![](_page_58_Picture_28.jpeg)

![](_page_58_Picture_29.jpeg)

## Klik op **Bevestigen**

## • De verzender werd met succes aangemaakt.

58

![](_page_59_Picture_0.jpeg)

## <span id="page-59-0"></span>**c. Beginscherm voor een Webservice kanaal**

## **→** Laad het **certificaat**<sup>[8](#page-56-1)</sup> op (handtekeningcertificaat)

![](_page_59_Picture_58.jpeg)

Klik op **Volgende**

![](_page_59_Picture_59.jpeg)

![](_page_59_Picture_7.jpeg)

 <sup>8</sup> Laad de publieke sleutel (.cer) van uw digitaal certificaat op

![](_page_60_Picture_0.jpeg)

## <span id="page-60-0"></span>**VII. Wat met mandaten?**

Als u een onderneming of een externe persoon wil mandateren die uw administratieve verplichtingen ten opzichte van de autoriteiten deels of volledig wil opnemen, dan moet u de volgende procedure volgen:

Voor de Sociale Zekerheid: hoe een sociale dienstverrichter aanstellen?

URL :https://www.socialsecurity.be/site\_nl/employer/infos/employer\_onss/registration\_gen/register/register. htm

Het aanduiden van een mandataris in het kader van de Sociale Zekerheid is enkel beschikbaar voor werkgevers onderworpen aan de RSZ.

→ Voor belastingaangiftes (Tax-on-web), BTW (InterVAT), ... en toepassingen van de gezondheidszorg (eHealth)**,** kan u mandaten afsluiten via de generieke mandatendienst die binnen CSAM aangeboden wordt door de FOD Financiën:

#### URL: https://www.csam.be/nl/beheer-mandaten.html

Ook andere types mandaten zullen in de toekomst via deze generieke CSAM-dienst beheerd kunnen worden.

![](_page_61_Picture_0.jpeg)

# <span id="page-61-0"></span>**VIII. Toch nog een vraag?**

Hebt u toch nog een vraag over het aanstellen van Toegangsbeheerders binnen uw onderneming, dan kan u contact opnemen met het contactcenter van de Sociale Zekerheid. Alle contactgegevens vindt u op volgende website:

[http://www.socialsecurity.be/contact\\_nl](http://www.socialsecurity.be/contact_nl)

61